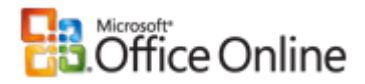

## Erstellen bedingter Formeln

#### Alle ausblenden

Bei vielen Aufgaben wird häufig getestet, ob Bedingungen wahr oder falsch sind. Außerdem werden häufig logische Vergleiche zwischen Ausdrücken durchgeführt. Sie können die Funktionen UND, ODER, NICHT und WENN zum Erstellen bedingter Formeln verwenden.

Die Funktion WENN verwendet die folgenden Argumente.

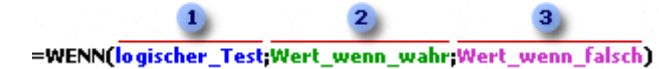

Formel mit der Funktion WENN

1 logischer\_Text: Die Bedingung, die Sie überprüfen möchten.

- 2 Wert\_wenn\_wahr: Der Wert, der zurückgegeben werden soll, wenn die Bedingung wahr ist.
- 3 Wert\_wenn\_falsch: Der Wert, der zurückgegeben werden soll, wenn die Bedingung falsch ist.

#### **Was möchten Sie tun?**

- $\&$  Erstellen einer bedingten Formel mit einem Wahrheitswert als Ergebnis (WAHR oder FALSCH)
- $\&$  Erstellen einer bedingten Formeln mit einer anderen Berechnung oder anderen Werten als WAHR oder FALSCH als Ergebnis

### **Erstellen einer bedingten Formel mit einem Wahrheitswert als Ergebnis (WAHR oder FALSCH)**

Verwenden Sie die Funktionen UND, ODER und NICHT sowie Operatoren (Operator: Ein Zeichen oder ein Symbol, mit dessen Hilfe die in einem Ausdruck auszuführende Berechnungsart angegeben wird. Es gibt mathematische Operatoren, Vergleichsoperatoren, logische Operatoren und Bezugsoperatoren.), um diese Aufgabe durchzuführen.

#### Beispiel

Das Beispiel ist möglicherweise leichter zu verstehen, wenn Sie es in ein leeres Arbeitsblatt kopieren.

So kopieren Sie ein Beispiel

- 1. Erstellen Sie eine leere Arbeitsmappe oder ein leeres Arbeitsblatt.
- 2. Markieren Sie das Beispiel im Hilfethema.

**HINWEIS** Markieren Sie jedoch nicht die Zeilen- oder Spaltenüberschriften.

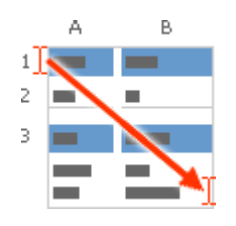

Auswählen eines Beispiels aus der Hilfe

- 3. Drücken Sie STRG+C.
- 4. Markieren Sie im Arbeitsblatt die Zelle A1, und drücken Sie dann STRG+V.
- 5. Wenn Sie zwischen der Anzeige der Formel, die das Ergebnis zurückgibt, und dem Ergebnis selbst wechseln möchten, drücken Sie STRG+` (Graviszeichen). Sie können auch auf der Registerkarte **Formeln** in der Gruppe **Formelüberwachung** auf die Schaltfläche **Formeln anzeigen** klicken.

#### **A**

- **1 Daten**
- **2** 15
- **3** 9
- **4** 8

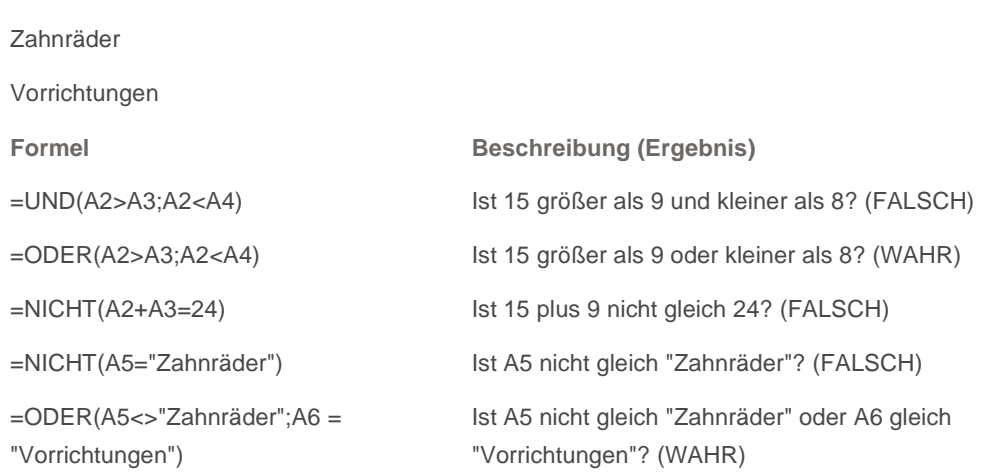

## **Funktionsdetails**

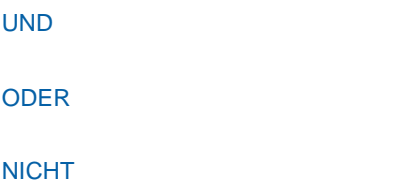

## **Erstellen einer bedingten Formeln mit einer anderen Berechnung oder anderen Werten als WAHR oder FALSCH als Ergebnis**

Verwenden Sie die Funktionen WENN, UND und ODER, um diese Aufgabe durchzuführen.

#### Beispiel

Das Beispiel ist möglicherweise leichter zu verstehen, wenn Sie es in ein leeres Arbeitsblatt kopieren.

So kopieren Sie ein Beispiel

- 1. Erstellen Sie eine leere Arbeitsmappe oder ein leeres Arbeitsblatt.
- 2. Markieren Sie das Beispiel im Hilfethema.

 **HINWEIS** Markieren Sie jedoch nicht die Zeilen- oder Spaltenüberschriften.

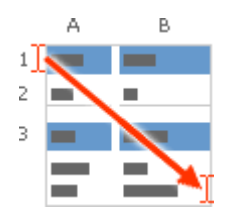

Auswählen eines Beispiels aus der Hilfe

- 3. Drücken Sie STRG+C.
- 4. Markieren Sie im Arbeitsblatt die Zelle A1, und drücken Sie dann STRG+V.
- 5. Wenn Sie zwischen der Anzeige der Formel, die das Ergebnis zurückgibt, und dem Ergebnis selbst wechseln möchten, drücken Sie STRG+` (Graviszeichen). Sie können auch auf der Registerkarte **Formeln** in der Gruppe **Formelüberwachung** auf die Schaltfläche **Formeln anzeigen** klicken.

Originalseite: http://office.microsoft.com/de-de/excel/HP100704601031.aspx

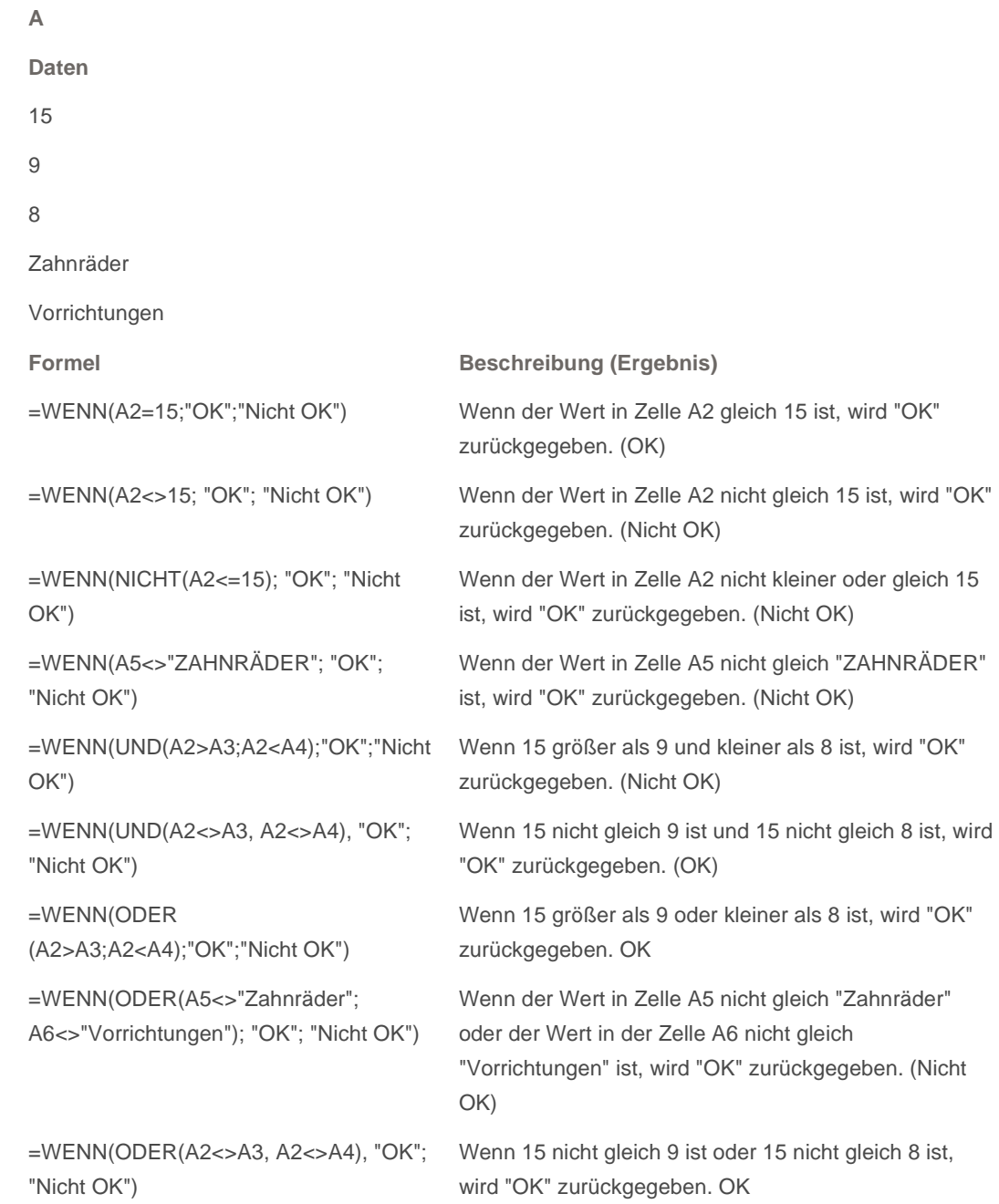

## **Funktionsdetails**

WENN

**1**

**2 3**

**4**

UND

ODER

Seitenanfang

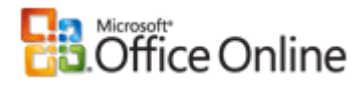

## WENN

Alle ausblenden

Gibt eine Wahrheitsprüfung an, die durchgeführt werden soll.

Verwenden Sie die WENN-Funktion, um bedingte Tests an Werten und Formeln auszuführen.

**Syntax**

**WENN**(**Prüfung**;**Dann\_Wert**;Sonst\_Wert)

Prüfung ist ein beliebiger Wert oder Ausdruck, der WAHR oder FALSCH sein kann. Beispielsweise ist A10=100 ein logischer Ausdruck. Wenn der Wert in einer Zelle A10 gleich 100 ist, ist der Ausdruck WAHR. Andernfalls ist der Ausdruck FALSCH. Dieses Argument kann einen beliebigen Vergleichsberechnungsoperator verwenden.

**Dann\_Wert** ist der Wert, der zurückgegeben wird, wenn Prüfung WAHR ist. Wenn dieses Argument beispielsweise die Zeichenfolge "Im Budget" ist und das Argument Prüfung als WAHR ausgewertet wird, zeigt die WENN-Funktion den Text "Im Budget" an. Wenn Prüfung WAHR und Dann\_Wert leer ist, gibt dieses Argument **0** (Null) zurück. Um das Wort WAHR anzuzeigen, verwenden Sie für dieses Argument den Wahrheitswert WAHR. Dann Wert kann eine andere Formel sein.

Sonst\_Wert ist der Wert, der zurückgegeben wird, wenn Prüfung FALSCH ist. Wenn es sich bei diesem Argument beispielsweise um die Zeichenfolge "Budget überschritten" handelt und das Argument Prüfung als FALSCH ausgewertet wird, zeigt die WENN-Funktion den Text "Budget überschritten" an. Wenn Prüfung FALSCH ist und Sonst\_Wert nicht angegeben wird (d. h., auf Dann\_Wert folgt kein Semikolon), wird der Wahrheitswert FALSCH zurückgegeben. Wenn Prüfung FALSCH und Sonst\_Wert leer ist (d. h., auf Dann\_Wert folgt ein Semikolon und eine schließende Klammer), wird der Wert **0** (Null) zurückgegeben. Sonst\_Wert kann eine andere Formel sein.

#### **Hinweise**

- Damit es möglich ist, kompliziertere Bedingungen zu formulieren, können bis zu 64 WENN-Funktionen als Argument **Dann\_Wert** und Argument **Sonst\_Wert** verschachtelt werden. (In Beispiel 3 ist eine verschachtelte WENN-Funktionen dargestellt.) Wenn Sie einige Bedingungen prüfen möchten, sollten Sie die Funktion VERWEIS, SVERWEIS oder WVERWEIS verwenden. (In Beispiel 4 ist eine VERWEIS-Funktion dargestellt.)
- Sobald die beiden Argumente Dann\_Wert und Sonst\_Wert ausgewertet sind, gibt WENN den Wert zurück, den diese Anweisungen zurückgeben.
- Ist eines der an eine WENN-Funktion übergebenen Argumente ein Array (Matrix: Wird verwendet, um einzelne Formeln zu erstellen, die mehrere Ergebnisse liefern oder die auf eine Gruppe von in Zeilen und Spalten angeordneten Argumenten angewendet werden. Ein Matrixbereich ist ein rechteckiger Bereich aus

Zellen, die auf einer gemeinsamen Formel basieren; eine Matrixkonstante ist eine Gruppe von Konstanten, die als Argument verwendet wird.), wird bei der Ausführung dieser WENN-Anweisung jedes Element des Arrays ausgewertet.

Microsoft Excel stellt weitere Funktionen zur Verfügung, mit denen Sie Ihre Daten auf der Grundlage einer Bedingung analysieren können. Wenn Sie beispielsweise die Anzahl von Vorkommen einer Zeichenfolge oder einer Zahl innerhalb eines Zellbereichs zählen möchten, verwenden Sie die Arbeitsblattfunktionen ZÄHLENWENN und ZÄHLENWENNS. Wenn Sie eine Summe auf der Grundlage einer Zeichenfolge oder einer Zahl innerhalb eines Zellbereichs ermitteln möchten, verwenden Sie die ArbeitsblattfunktionenSUMMEWENN und SUMMEWENNS.

#### **Beispiel 1**

Das Beispiel ist möglicherweise leichter zu verstehen, wenn Sie es in ein leeres Arbeitsblatt kopieren.

So kopieren Sie ein Beispiel

- 1. Erstellen Sie eine leere Arbeitsmappe oder ein leeres Arbeitsblatt.
- 2. Markieren Sie das Beispiel im Hilfethema.

 **HINWEIS** Markieren Sie jedoch nicht die Zeilen- oder Spaltenüberschriften.

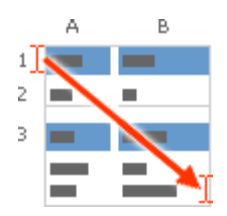

Auswählen eines Beispiels aus der Hilfe

- 3. Drücken Sie STRG+C.
- 4. Markieren Sie im Arbeitsblatt die Zelle A1, und drücken Sie dann STRG+V.
- 5. Wenn Sie zwischen der Anzeige der Formel, die das Ergebnis zurückgibt, und dem Ergebnis selbst wechseln möchten, drücken Sie STRG+` (Graviszeichen). Sie können auch auf der Registerkarte **Formeln** in der Gruppe **Formelüberwachung** auf die Schaltfläche **Formeln anzeigen** klicken.

**A**

```
1
      Daten
```

```
2
       50
```
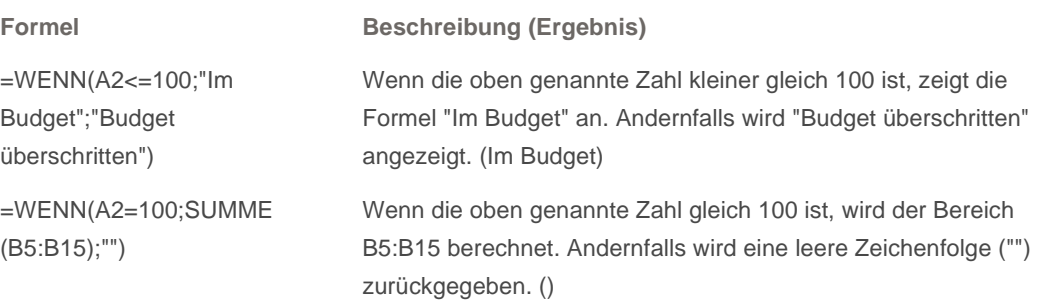

#### **Beispiel 2**

Das Beispiel ist möglicherweise leichter zu verstehen, wenn Sie es in ein leeres Arbeitsblatt kopieren.

So kopieren Sie ein Beispiel

- 1. Erstellen Sie eine leere Arbeitsmappe oder ein leeres Arbeitsblatt.
- 2. Markieren Sie das Beispiel im Hilfethema.

**HINWEIS** Markieren Sie jedoch nicht die Zeilen- oder Spaltenüberschriften.

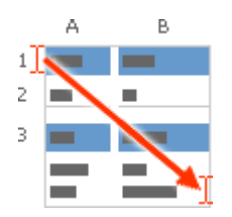

Auswählen eines Beispiels aus der Hilfe

- 3. Drücken Sie STRG+C.
- 4. Markieren Sie im Arbeitsblatt die Zelle A1, und drücken Sie dann STRG+V.
- 5. Wenn Sie zwischen der Anzeige der Formel, die das Ergebnis zurückgibt, und dem Ergebnis selbst wechseln möchten, drücken Sie STRG+` (Graviszeichen). Sie können auch auf der Registerkarte **Formeln** in der Gruppe **Formelüberwachung** auf die Schaltfläche **Formeln anzeigen** klicken.

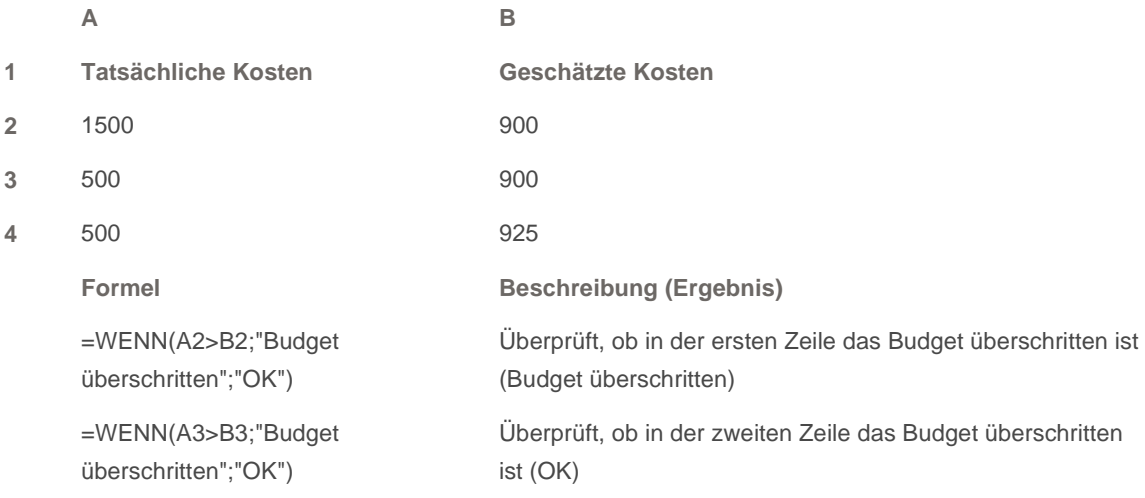

#### **Beispiel 3**

Das Beispiel ist möglicherweise leichter zu verstehen, wenn Sie es in ein leeres Arbeitsblatt kopieren.

So kopieren Sie ein Beispiel

1. Erstellen Sie eine leere Arbeitsmappe oder ein leeres Arbeitsblatt.

2. Markieren Sie das Beispiel im Hilfethema.

**HINWEIS** Markieren Sie jedoch nicht die Zeilen- oder Spaltenüberschriften.

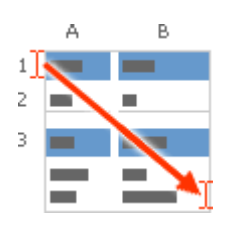

Auswählen eines Beispiels aus der Hilfe

- 3. Drücken Sie STRG+C.
- 4. Markieren Sie im Arbeitsblatt die Zelle A1, und drücken Sie dann STRG+V.
- 5. Wenn Sie zwischen der Anzeige der Formel, die das Ergebnis zurückgibt, und dem Ergebnis selbst wechseln möchten, drücken Sie STRG+` (Graviszeichen). Sie können auch auf der Registerkarte **Formeln** in der Gruppe **Formelüberwachung** auf die Schaltfläche **Formeln anzeigen** klicken.
	- **A**
	- **1 Punktzahl**
	- **2** 45
	- **3** 90
	- **4** 78

=WENN(A2>89;"A";WENN(A2>79;"B"; WENN (A2>69;"C";WENN(A2>59;"D";"F"))))

=WENN(A3>89;"A";WENN(A3>79;"B"; WENN (A3>69;"C";WENN(A3>59;"D";"F"))))

=WENN(A4>89;"A";WENN(A4>79;"B"; WENN (A4>69;"C";WENN(A4>59;"D";"F"))))

#### **Formel Beschreibung (Ergebnis)**

Weist der ersten Punktzahl eine Einstufung zu (F)

Weist der zweiten Punktzahl eine Einstufung zu (A)

Weist der dritten Punktzahl eine Einstufung zu (C)

In diesem Beispiel ist die zweite WENN-Anweisung das Argument Sonst\_Wert der ersten WENN-Anweisung. Ähnliches gilt für die dritte WENN-Anweisung, die das Argument Sonst\_Wert der zweiten WENN-Anweisung ist. Ergibt beispielsweise die erste Prüfung (Durchschnitt>89) den Wert WAHR, wird "A" zurückgegeben. Ergibt die erste Prüfung den Wert FALSCH, wird die zweite WENN-Anweisung ausgeführt usw.

Die Einstufungen werden Zahlen mithilfe des folgenden Schlüssels zugewiesen.

**Einstufung Rückgabe** Größer als 89 A 80 bis 89 B 70 bis 79 C 60 bis 69 D Kleiner als 60 F

#### **Beispiel 4**

In diesem Beispiel wird die VERWEIS-Funktion und nicht die WENN-Funktion verwendet, da 13 Bedingungen geprüft werden. Außerdem lässt es sich auf diese Weise einfacher lesen und verwalten.

Das Beispiel ist möglicherweise leichter zu verstehen, wenn Sie es in ein leeres Arbeitsblatt kopieren.

So kopieren Sie ein Beispiel

- 1. Erstellen Sie eine leere Arbeitsmappe oder ein leeres Arbeitsblatt.
- 2. Markieren Sie das Beispiel im Hilfethema.

 **HINWEIS** Markieren Sie jedoch nicht die Zeilen- oder Spaltenüberschriften.

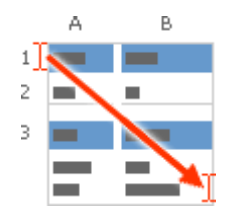

Auswählen eines Beispiels aus der Hilfe

- 3. Drücken Sie STRG+C.
- 4. Markieren Sie im Arbeitsblatt die Zelle A1, und drücken Sie dann STRG+V.
- 5. Wenn Sie zwischen der Anzeige der Formel, die das Ergebnis zurückgibt, und dem Ergebnis selbst wechseln möchten, drücken Sie STRG+` (Graviszeichen). Sie können auch auf der Registerkarte **Formeln** in der Gruppe **Formelüberwachung** auf die Schaltfläche **Formeln anzeigen** klicken.

**A**

- **1 Punktzahl**
- **2** 45
- **3** 90
- **4** 78

**Formel Beschreibung (Ergebnis)** 

=VERWEIS(A2;{060;63;67;70;73;77;80;83;87;90;93;97};{"F";"D- ";"D";"D+";"C-";"C";"C+";"B-";"B";"B+";"A-";"A";"A+"})

=VERWEIS(A3;{0;60;63;67;70;73;77;80;83;87;90;93;97};{"F";"D- ";"D";"D+";"C-";"C";"C+";"B-";"B";"B+";"A-";"A";"A+"})

=VERWEIS(A4;{0;60;63;67;70;73;77;80;83;87;90;93;97};{"F";"D- ";"D";"D+";"C-";"C";"C+";"B-";"B";"B+";"A-";"A";"A+"})

Weist der ersten Punktzahl eine Einstufung zu (F)

Weist der zweiten Punktzahl eine Einstufung zu (A-)

Weist der dritten Punktzahl eine Einstufung zu (C+)

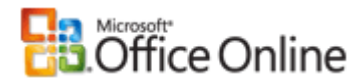

## Funktion UND

Anwenden für: Microsoft Office Excel 2007

Alle ausblenden

In diesem Artikel werden die Formelsyntax und die Verwendung der Funktion (Funktion: Eine vordefinierte Formel, an die ein oder mehrere Werte übergeben werden müssen, die eine Operation ausführt und einen oder mehrere Werte zurückgibt. Verwenden Sie Funktionen, um insbesondere solche Formeln in einem Tabellenblatt zu vereinfachen und zu verkürzen, mit denen lange oder komplexe Berechnungen durchgeführt werden.) **UND** in Microsoft Office Excel beschrieben.

## **Beschreibung**

Diese Funktion liefert den Wert WAHR, wenn alle Argumente als WAHR bewertet werden. Werden ein oder mehrere Argumente als FALSCH bewertet, liefert die Funktion den Wert FALSCH.

Die Funktion **UND** wird häufig verwendet, um den Nutzen anderer Funktionen zu erhöhen, mit denen Wahrheitsprüfungen ausgeführt werden. Mit der Funktion **WENN** wird beispielsweise eine Wahrheitsprüfung ausgeführt und dann ein Wert zurückgegeben, wenn die Prüfung mit WAHR bewertet wird, und ein anderer Wert zurückgegeben, wenn die Prüfung mit FALSCH bewertet wird. Wird die Funktion **UND** als Argument **Prüfung** in der **WENN**-Funktion verwendet, können Sie viele verschiedene Bedingungen und nicht nur eine prüfen.

## **Syntax**

UND(Wahrheitswert1;[Wahrheitswert]; ...)

Die Syntax der Funktion **UND** weist die folgenden Argumente (Argument: Ein Wert, der Informationen zu einer Aktion, einem Ereignis, einer Methode, einer Eigenschaft, einer Funktion oder einer Prozedur bereitstellt.) auf:

- **Wahrheitswert1** Erforderlich. Die erste zu prüfende Bedingung, die entweder als WAHR oder als FALSCH bewertet werden kann.
- **Wahrheitswert2** Optional. Zusätzlich zu prüfende Bedingungen, die entweder als WAHR oder als FALSCH bewertet werden können. Es können maximal 255 Bedingungen angegeben werden.

## **Hinweise**

Die Argumente müssen Wahrheitswerte wie WAHR bzw. FALSCH oder Arrays (Matrix: Wird verwendet, um einzelne Formeln zu erstellen, die mehrere Ergebnisse liefern oder die auf eine Gruppe von in Zeilen und

Spalten angeordneten Argumenten angewendet werden. Ein Matrixbereich ist ein rechteckiger Bereich aus Zellen, die auf einer gemeinsamen Formel basieren; eine Matrixkonstante ist eine Gruppe von Konstanten, die als Argument verwendet wird.) bzw. Bezüge sein, die Wahrheitswerte enthalten.

- Enthält ein als Array oder Bezug angegebenes Argument Text oder leere Zellen, werden diese Werte ignoriert.
- Enthält der angegebene Bereich keine Wahrheitswerte, liefert die Funktion **UND** den Fehlerwert #WERT!.

## **Beispiel 1**

Möglicherweise wird das Beispiel verständlicher, wenn Sie es in ein leeres Arbeitsblatt kopieren.

Wie kopiere ich ein Beispiel?

1. Wählen Sie das Beispiel in diesem Artikel aus.

 **WICHTIG** Markieren Sie dabei nicht die Zeilen- oder Spaltenüberschriften.

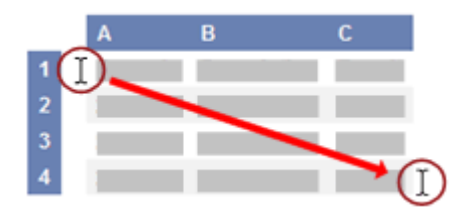

Auswählen eines Beispiels aus der Hilfe

- 2. Drücken Sie STRG+C.
- 3. Erstellen Sie in Excel eine leere Arbeitsmappe oder ein leeres Arbeitsblatt.
- 4. Markieren Sie im Arbeitsblatt die Zelle A1, und drücken Sie dann STRG+V.

 **WICHTIG** Damit das Beispiel richtig ausgeführt werden kann, müssen Sie es in die Zelle A1 des Arbeitsblatts kopieren.

5. Um zwischen der Anzeige der Ergebnisse und der Anzeige der Formeln, die diese Ergebnisse zurückgeben, zu wechseln, drücken Sie STRG+` (Gravis), oder klicken Sie auf der Registerkarte **Formeln** in der Gruppe **Formelüberwachung** auf die Schaltfläche **Formeln anzeigen**.

Nachdem Sie das Beispiel auf ein leeres Arbeitsblatt kopiert haben, können Sie es an Ihre Anforderungen anpassen.

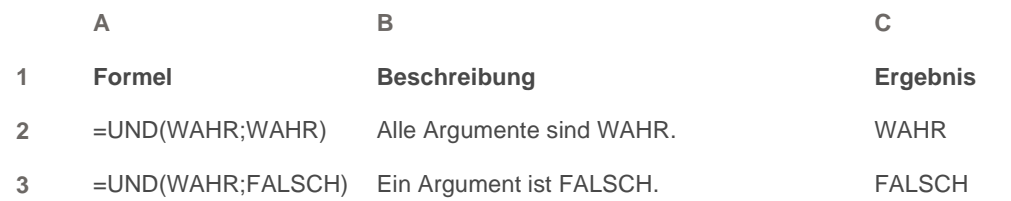

## **Beispiel 2**

Möglicherweise wird das Beispiel verständlicher, wenn Sie es in ein leeres Arbeitsblatt kopieren.

Wie kopiere ich ein Beispiel?

1. Wählen Sie das Beispiel in diesem Artikel aus.

 **WICHTIG** Markieren Sie dabei nicht die Zeilen- oder Spaltenüberschriften.

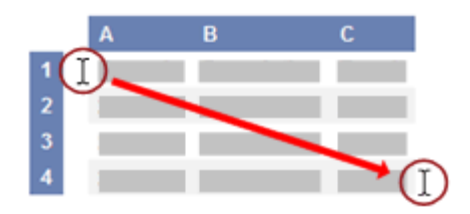

Auswählen eines Beispiels aus der Hilfe

- 2. Drücken Sie STRG+C.
- 3. Erstellen Sie in Excel eine leere Arbeitsmappe oder ein leeres Arbeitsblatt.
- 4. Markieren Sie im Arbeitsblatt die Zelle A1, und drücken Sie dann STRG+V.

 **WICHTIG** Damit das Beispiel richtig ausgeführt werden kann, müssen Sie es in die Zelle A1 des Arbeitsblatts kopieren.

5. Um zwischen der Anzeige der Ergebnisse und der Anzeige der Formeln, die diese Ergebnisse zurückgeben, zu wechseln, drücken Sie STRG+` (Gravis), oder klicken Sie auf der Registerkarte **Formeln** in der Gruppe **Formelüberwachung** auf die Schaltfläche **Formeln anzeigen**.

Nachdem Sie das Beispiel auf ein leeres Arbeitsblatt kopiert haben, können Sie es an Ihre Anforderungen anpassen.

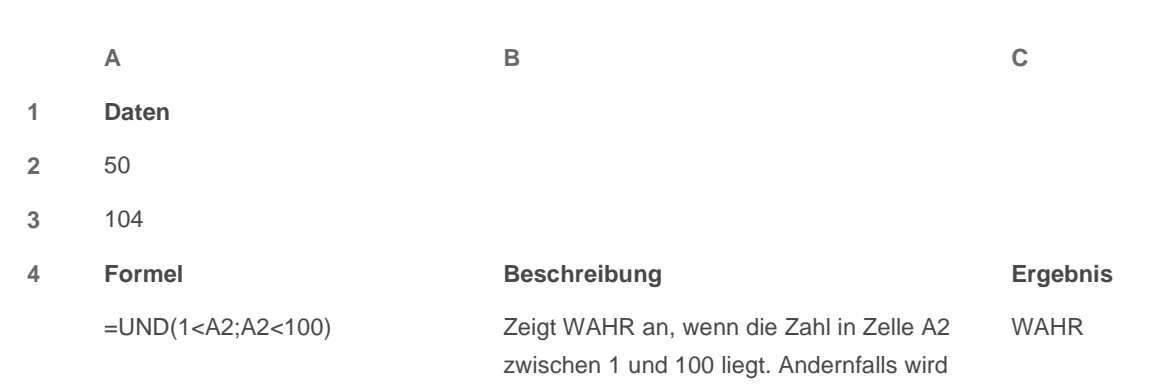

#### FALSCH angezeigt.

Zeigt die Zahl in Zelle A3 an, wenn diese

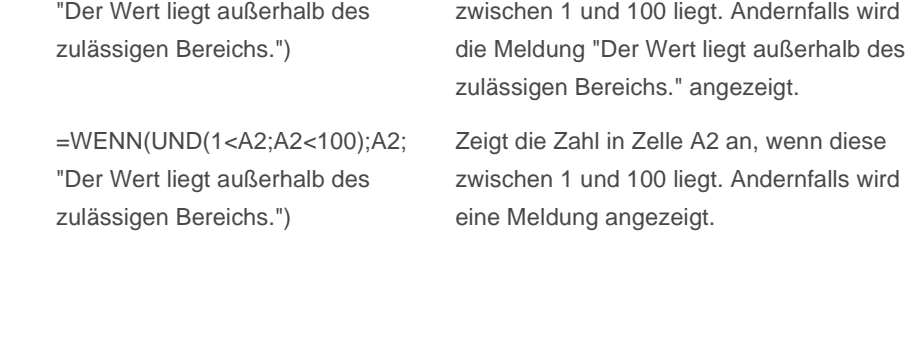

Der Wert liegt außerhalb des zulässigen Bereichs.

50

Originalseite: http://office.microsoft.com/de-de/excel/HP100698281031.aspx

© 2008 Microsoft Corporation. Alle Rechte vorbehalten.

**5**

=WENN(UND(1<A3;A3<100);A3;

**6**

**7**

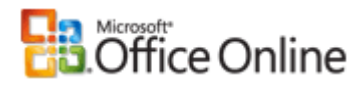

# ODER-Funktion

Anwenden für: Microsoft Office Excel 2007

Alle ausblenden

Gibt WAHR zurück, wenn ein Argument WAHR ist. Gibt FALSCH zurück, wenn alle Argumente FALSCH sind.

#### **Syntax**

**ODER**(**Wahrheitswert1**;Wahrheitswert2;...)

**Wahrheitswert1;Wahrheitswert2;...** sind 1 bis 255 Bedingungen, die überprüft werden sollen und jeweils entweder WAHR oder FALSCH sind.

#### **Hinweise**

- Die Argumente müssen als Wahrheitswerte, WAHR oder FALSCH, oder in Matrizen (Matrix: Wird verwendet, um einzelne Formeln zu erstellen, die mehrere Ergebnisse liefern oder die auf eine Gruppe von in Zeilen und Spalten angeordneten Argumenten angewendet werden. Ein Matrixbereich ist ein rechteckiger Bereich aus Zellen, die auf einer gemeinsamen Formel basieren; eine Matrixkonstante ist eine Gruppe von Konstanten, die als Argument verwendet wird.) oder Bezügen ausgewertet werden, die Wahrheitswerte enthalten.
- Enthält ein als Matrix oder Bezug angegebenes Argument Text oder leere Zellen, werden diese Werte ignoriert.
- Enthält ein angegebener Bereich keine Wahrheitswerte, gibt ODER den Fehlerwert #WERT! zurück.
- Sie können unter Verwendung einer ODER-Matrixformel prüfen, ob ein bestimmter Wert innerhalb einer Matrix vorhanden ist. Drücken Sie zum Eingeben einer Matrixformel STRG+UMSCHALT+EINGABETASTE.

#### **Beispiel**

Möglicherweise wird das Beispiel verständlicher, wenn Sie es in ein leeres Arbeitsblatt kopieren.

So kopieren Sie ein Beispiel

- 1. Erstellen Sie eine leere Arbeitsmappe oder ein leeres Arbeitsblatt.
- 2. Wählen Sie das Beispiel im Hilfethema aus.

**HINWEIS** Markieren Sie dabei nicht die Zeilen- oder Spaltenüberschriften.

Originalseite: http://office.microsoft.com/de-de/excel/HP100624031031.aspx

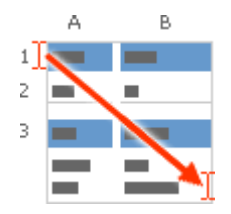

Auswählen eines Beispiels aus der Hilfe

- 3. Drücken Sie STRG+C.
- 4. Markieren Sie im Arbeitsblatt die Zelle A1, und drücken Sie dann STRG+V.
- 5. Um zwischen der Anzeige der Ergebnisse und der Anzeige der Formeln, die diese Ergebnisse zurückgeben, zu wechseln, drücken Sie STRG+` (Gravis), oder klicken Sie auf der Registerkarte **Formeln** in der Gruppe **Formelüberwachung** auf die Schaltfläche **Formeln anzeigen**.

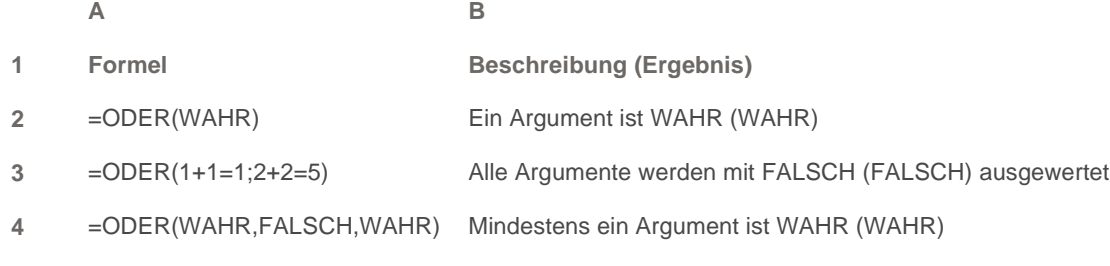

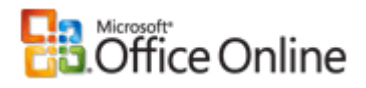

## Überprüfen, ob eine Zahl größer oder kleiner als eine andere Zahl ist

Anwenden für: Microsoft Office Excel 2007

▼ Alle ausblenden

Angenommen, Sie möchten bestimmen, ob ein Vertriebsmitarbeiter in diesem Jahr im Gegensatz zum letzten Jahr ein Umsatzplus erzielt hat, sodass die Berechnung eines entsprechenden Bonus möglich ist, oder Sie möchten ermitteln, ob in einem Warenlager mehr als ein Element als einem anderen Warenlager vorrätig ist, um so den Lagerbestand auszugleichen. Verwenden Sie die Funktion WENN, um zu überprüfen, ob eine Zahl kleiner oder größer als eine andere Zahl ist.

### **Beispiel**

Möglicherweise wird das Beispiel verständlicher, wenn Sie es in ein leeres Arbeitsblatt kopieren.

**E** So kopieren Sie ein Beispiel

- 1. Erstellen Sie eine leere Arbeitsmappe oder ein leeres Arbeitsblatt.
- 2. Wählen Sie das Beispiel im Hilfethema aus.

 **HINWEIS** Markieren Sie dabei nicht die Zeilen- oder Spaltenüberschriften.

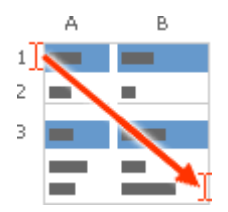

Auswählen eines Beispiels aus der Hilfe

- 3. Drücken Sie STRG+C.
- 4. Markieren Sie im Arbeitsblatt die Zelle A1, und drücken Sie dann STRG+V.
- 5. Um zwischen der Anzeige der Ergebnisse und der Anzeige der Formeln, die diese Ergebnisse zurückgeben, zu wechseln, drücken Sie STRG+` (Gravis), oder klicken Sie auf der Registerkarte **Formeln** in der Gruppe **Formelüberwachung** auf die Schaltfläche **Formeln anzeigen**.
	- **A**

**1 Daten**

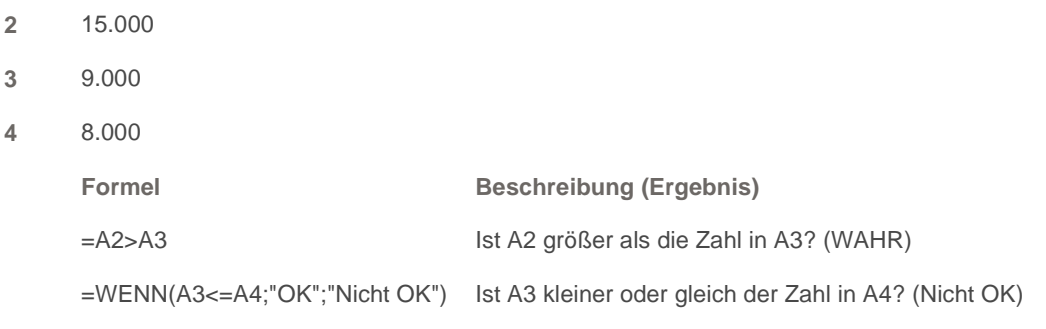

## **Funktionsdetails**

WENN

Originalseite: http://office.microsoft.com/de-de/excel/HP100704591031.aspx

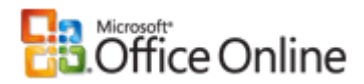

## Ausblenden oder Anzeigen von Nullwerten

Anwenden für: Microsoft Office Excel 2007

Alle ausblenden

Möglicherweise verfügen Sie über eine persönliche Vorliebe für das Anzeigen von Nullwerten in einer Zelle, oder Sie verwenden eine Kalkulationstabelle mit bestimmten Standardformaten, die das Ausblenden von Nullwerten erfordern. Es gibt verschiedene Möglichkeiten zum Ein- oder Ausblenden von Nullwerten.

### **Was möchten Sie tun?**

- Anzeigen oder Ausblenden aller Nullwerte auf einem Arbeitsblatt
- Verwenden eines Zahlenformats zum Ausblenden von Nullwerten in ausgewählten Zellen
- Verwenden eines bedingten Formats zum Ausblenden von Nullwerten, die von einer Formel zurückgegeben wurden
- Verwenden einer Formel zum Anzeigen von Nullwerten als Leerzeichen oder Striche
- Ausblenden von Nullwerten in einem PivotTable-Bericht

## **Anzeigen oder Ausblenden aller Nullwerte auf einem Arbeitsblatt**

- 1. Klicken Sie auf die Schaltfläche **Microsoft Office** , klicken Sie auf **Excel-Optionen** und anschließend auf die Kategorie **Erweitert**.
- 2. Wählen Sie unter **Optionen für dieses Arbeitsblatt anzeigen** ein Arbeitsblatt aus, und führen Sie dann eine der folgenden Aktionen aus:
	- Aktivieren Sie das Kontrollkästchen **In Zellen mit Nullwert eine Null anzeigen**, um Nullwerte (0) in Zellen anzuzeigen.
	- Deaktivieren Sie das Kontrollkästchen **In Zellen mit Nullwert eine Null anzeigen**, um Nullwerte (0) als leere Zellen anzuzeigen.

*<u><u></u>* Seitenanfang</u>

## **Verwenden eines Zahlenformats zum Ausblenden von Nullwerten in ausgewählten Zellen**

 **VORSICHT** Befolgen Sie dieses Verfahren zum Ausblenden von Nullwerten in ausgewählten Zellen. Falls sich der Wert in einer dieser Zellen in einen Wert ungleich Null (0) ändert, ist das Format des Werts ähnlich dem

Standardzahlenformat.

- 1. Markieren Sie die Zellen, die auszublendende Nullwerte (0) enthalten.
- 2. Klicken Sie auf der Registerkarte **Startseite** in der Gruppe **Zellen** auf **Format** und anschließend auf **Zellen formatieren**.
- 3. Klicken Sie in der Liste **Kategorie** auf **Benutzerdefiniert**.
- 4. Geben Sie **0;-0;;@** im Feld **Typ** ein.

#### **HINWEISE**

- Die ausgeblendeten Werte werden nur in der Bearbeitungsleiste  $\frac{f}{x}$  (wenn Sie die Zelle bearbeiten, auch in der Zelle) angezeigt. Sie werden nicht gedruckt.
- Klicken Sie auf der Registerkarte **Startseite** in der Gruppe **Zellen** auf **Format** und anschließend auf **Zellen formatieren**.
- Wenn Sie ausgeblendete Werte erneut anzeigen möchten, wählen Sie die entsprechenden Zellen aus, zeigen Sie auf der Registerkarte **Start** in der Gruppe **Zellen** auf **Format**, und klicken Sie dann auf **Zellen formatieren**. Klicken Sie in der Liste **Kategorie** auf **Standard**, um das Standardzahlenformat zuzuweisen. Wenn Sie ein Datum oder eine Uhrzeit erneut anzeigen möchten, wählen Sie auf der Registerkarte **Zahlen** das entsprechende Datums- oder Uhrzeitformat aus.

#### **A** Seitenanfang

### **Verwenden eines bedingten Formats zum Ausblenden von Nullwerten, die von einer Formel zurückgegeben wurden**

- 1. Markieren Sie die Zelle, die den Nullwert (0) enthält.
- 2. Klicken Sie auf der Registerkarte **Startseite** in der Gruppe **Formatvorlage** auf den Pfeil neben **Bedingte Formatierung**, zeigen Sie auf **Zellenregeln hervorheben**, und klicken Sie dann auf **Gleich**.
- 3. Geben Sie in das linke Feld **0** ein.
- 4. Wählen Sie im rechten Feld **Benutzerdefiniertes Format**.
- 5. Klicken Sie im Dialogfeld **Zellen formatieren** auf die Registerkarte **Schrift**.
- 6. Wählen Sie im Feld **Farbe** weiß aus.

#### *<u></u>* Seitenanfang

## **Verwenden einer Formel zum Anzeigen von Nullwerten als Leerzeichen oder Striche**

Verwenden Sie für diese Aufgabe die WENN-Funktion.

#### **Beispiel**

Möglicherweise wird das Beispiel verständlicher, wenn Sie es in ein leeres Arbeitsblatt kopieren.

Wie kopiere ich ein Beispiel?

1. Wählen Sie das Beispiel in diesem Artikel aus.

 **WICHTIG** Markieren Sie dabei nicht die Zeilen- oder Spaltenüberschriften.

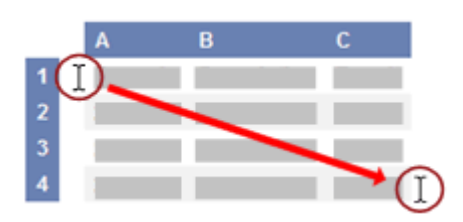

Auswählen eines Beispiels aus der Hilfe

- 2. Drücken Sie STRG+C.
- 3. Erstellen Sie in Excel eine leere Arbeitsmappe oder ein leeres Arbeitsblatt.
- 4. Markieren Sie im Arbeitsblatt die Zelle A1, und drücken Sie dann STRG+V.

 **WICHTIG** Damit das Beispiel richtig ausgeführt werden kann, müssen Sie es in die Zelle A1 des Arbeitsblatts kopieren.

5. Um zwischen der Anzeige der Ergebnisse und der Anzeige der Formeln, die diese Ergebnisse zurückgeben, zu wechseln, drücken Sie STRG+` (Gravis), oder klicken Sie auf der Registerkarte **Formeln** in der Gruppe **Formelüberwachung** auf die Schaltfläche **Formeln anzeigen**.

Nachdem Sie das Beispiel auf ein leeres Arbeitsblatt kopiert haben, können Sie es an Ihre Anforderungen anpassen.

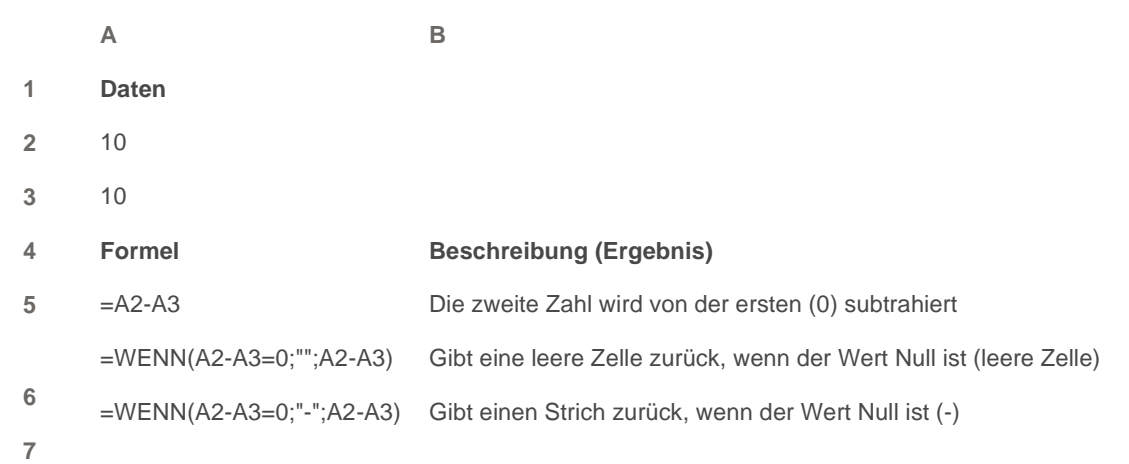

Weitere Informationen zum Verwenden dieser Funktion finden Sie unter Funktion WENN.

#### *<u><u></u>* Seitenanfang</u>

## **Ausblenden von Nullwerten in einem PivotTable-Bericht**

- 1. Klicken Sie auf den PivotTable-Bericht.
- 2. Klicken Sie auf der Registerkarte **Optionen** in der Gruppe **PivotTable-Optionen** auf den Pfeil neben **Optionen**, und klicken Sie dann auf **Optionen**.
- 3. Klicken Sie auf die Registerkarte **Layout & Format**, und führen Sie dann eine oder mehrere der folgenden Aktionen aus:

**Ändern der Fehleranzeige** Aktivieren Sie unter **Format** das Kontrollkästchen **Fehlerwerte anzeigen als**. Geben Sie in das Feld den Wert ein, der anstelle von Fehlern angezeigt werden soll. Wenn bei Fehlern kein Wert angezeigt werden soll, löschen Sie alle Zeichen aus dem Feld.

**Ändern der Anzeige leerer Zellen** Aktivieren Sie das Kontrollkästchen **Leere Zellen anzeigen als**. Geben Sie in das Feld den Wert ein, der in leeren Zellen angezeigt werden soll. Wenn kein Wert angezeigt werden soll, löschen Sie alle Zeichen aus dem Feld. Wenn Nullen angezeigt werden sollen, deaktivieren Sie das Kontrollkästchen.

**A** Seitenanfang

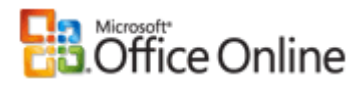

## Ausblenden von Fehlerwerten und Fehlerindikatoren in Zellen

Anwenden für: Microsoft Office Excel 2007

▼ Alle ausblenden

Angenommen, die Formeln in Ihrer Arbeitsmappe weisen Fehler auf, die Sie vorhergesehen haben und nicht korrigieren müssen, Sie möchten jedoch die Anzeige der Ergebnisse verbessern. Für diesen Fall finden Sie hier mehrere Möglichkeiten zum Ausblenden von Fehlerwerten und Fehlerindikatoren in Zellen.

Es gibt zahlreiche Gründe dafür, dass Formeln Fehler zurückgeben. Beispielsweise ist eine Division durch 0 nicht zulässig, und wenn Sie die Formel **=1/0** eingeben, wird **#DIV/0** zurückgegeben. Zu den Fehlerwerten zählen #DIV/0!, #NV, #NAME?, #NULL!, #ZAHL!, #BEZUG! und #WERT!.

### **Was möchten Sie tun?**

- Formatieren von Text in Zellen mit Fehlerwerten, sodass diese nicht angezeigt werden
- Anzeigen eines Bindestrichs oder der Kürzel #NV bzw. NV statt eines Fehlerwerts
- Ausblenden von Fehlerwerten in einem PivotTable-Bericht
- Ausblenden von Fehlerindikatoren in Zellen

## **Formatieren von Text in Zellen mit Fehlerwerten, sodass diese nicht angezeigt werden**

- 1. Markieren Sie den Zellbereich, der den Fehlerwert enthält.
- 2. Klicken Sie auf der Registerkarte **Startseite** in der Gruppe **Formatvorlage** auf den Pfeil neben **Bedingte Formatierung** und anschließend auf **Regeln verwalten**.

Das Dialogfeld **Manager für Regeln zur bedingten Formatierung** wird angezeigt.

3. Klicken Sie auf **Neue Regel**.

Das Dialogfeld **Neue Formatierungsregel** wird angezeigt.

- 4. Klicken Sie unter **Regeltyp auswählen** auf **Formel zur Ermittlung der zu formatierenden Zellen verwenden**.
- 5. Geben Sie unter **Regelbeschreibung bearbeiten** in das Listenfeld **Werte formatieren, für die diese Formel wahr ist** die folgende Formel ein:

=ISTFEHLER(Bezug)

Hierbei ist Bezug ein relativer Bezug auf die Zelle, die den Fehlerwert enthält.

- 6. Klicken Sie auf **Format** und dann auf die Registerkarte **Schrift**.
- 7. Wählen Sie im Feld **Farbe** weiß aus.

#### *<u><b>A* Seitenanfang</u>

## **Anzeigen eines Bindestrichs oder der Kürzel #NV bzw. NV statt eines Fehlerwerts**

Verwenden Sie die Funktionen "WENNFEHLER" und "NV", um diese Aufgabe auszuführen.

### Beispiel

Möglicherweise wird das Beispiel verständlicher, wenn Sie es in ein leeres Arbeitsblatt kopieren.

So kopieren Sie ein Beispiel

- 1. Erstellen Sie eine leere Arbeitsmappe oder ein leeres Arbeitsblatt.
- 2. Wählen Sie das Beispiel im Hilfethema aus.

**HINWEIS** Markieren Sie dabei nicht die Zeilen- oder Spaltenüberschriften.

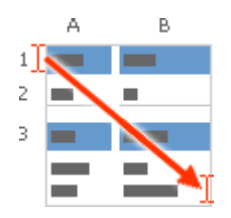

Auswählen eines Beispiels aus der Hilfe

- 3. Drücken Sie STRG+C.
- 4. Markieren Sie im Arbeitsblatt die Zelle A1, und drücken Sie dann STRG+V.
- 5. Um zwischen der Anzeige der Ergebnisse und der Anzeige der Formeln, die diese Ergebnisse zurückgeben, zu wechseln, drücken Sie STRG+` (Gravis), oder klicken Sie auf der Registerkarte **Formeln** in der Gruppe **Formelüberwachung** auf die Schaltfläche **Formeln anzeigen**.

**A**

- **1 Daten**
- **2** 10
- **3** 0

Formel Beschreibung (Ergebnis)

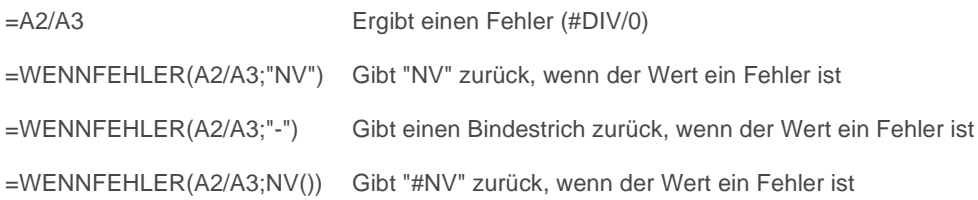

## **Funktionsdetails**

#### WENNFFHLER

NV

**A** Seitenanfang

## **Ausblenden von Fehlerwerten in einem PivotTable-Bericht**

- 1. Klicken Sie auf den PivotTable-Bericht.
- 2. Klicken Sie auf der Registerkarte **Optionen** in der Gruppe **PivotTable-Optionen** auf den Pfeil neben **Optionen**, und klicken Sie dann auf **Optionen**.
- 3. Klicken Sie auf die Registerkarte **Layout & Format**, und führen Sie dann eine oder mehrere der folgenden Aktionen aus:

**Ändern der Fehleranzeige** Aktivieren Sie unter **Format** das Kontrollkästchen **Fehlerwerte anzeigen als**. Geben Sie in das Feld den Wert ein, der anstelle von Fehlern angezeigt werden soll. Wenn bei Fehlern kein Wert angezeigt werden soll, löschen Sie alle Zeichen im Feld.

**Ändern der Anzeige leerer Zellen** Aktivieren Sie das Kontrollkästchen **Leere Zellen anzeigen als**. Geben Sie in das Feld den Wert ein, der in leeren Zellen angezeigt werden soll. Wenn kein Wert angezeigt werden soll, löschen Sie alle Zeichen im Feld. Zum Anzeigen von Nullen deaktivieren Sie das Kontrollkästchen.

*<u></u>* Seitenanfang

## **Ausblenden von Fehlerindikatoren in Zellen**

Wenn eine Zelle eine Formel enthält, die eine der Regeln bricht, wird in der linken oberen Ecke der Zelle ein Dreieck angezeigt. Sie können die Anzeige dieser Indikatoren verhindern.

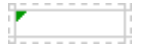

Zelle mit Formelproblem

1. Klicken Sie auf die Schaltfläche **Microsoft Office** , klicken Sie auf **Excel-Optionen** und anschließend auf die Kategorie **Formeln**.

- 2. Deaktivieren Sie unter **Fehlerüberprüfung** das Kontrollkästchen **Fehlerüberprüfung im Hintergrund aktivieren**.
- **<br />
<b>Seitenanfang**

Originalseite: http://office.microsoft.com/de-de/excel/HP100705151031.aspx